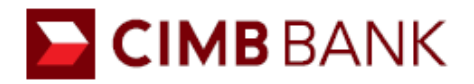

## **GUIDE TO GET YOU STARTED**

### **SETTING UP YOUR SLIDE MEMBER ACCOUNT**

Download **SLIDE Member** app via Google Play or Apple App Store on the smartphone & create a new user account using the smartphone's mobile number.

- 1) At the homepage, go to *Top Up* function, click on *iBanking* and select **CIMB** *Clicks* tab
- 2) Follow the instructions in the **iBanking via CIMB** *Clicks* screen to add iApps Pte Ltd to your CIMB Account as a Favourite 3rd Party Payee in your CIMB *Clicks* Internet Banking account
	- SLIDE's CIMB account number is 2000590703
	- Account Name: iApps Pte Ltd
	- Your Beneficiary Nickname will be the registered mobile number for the SLIDE wallet account

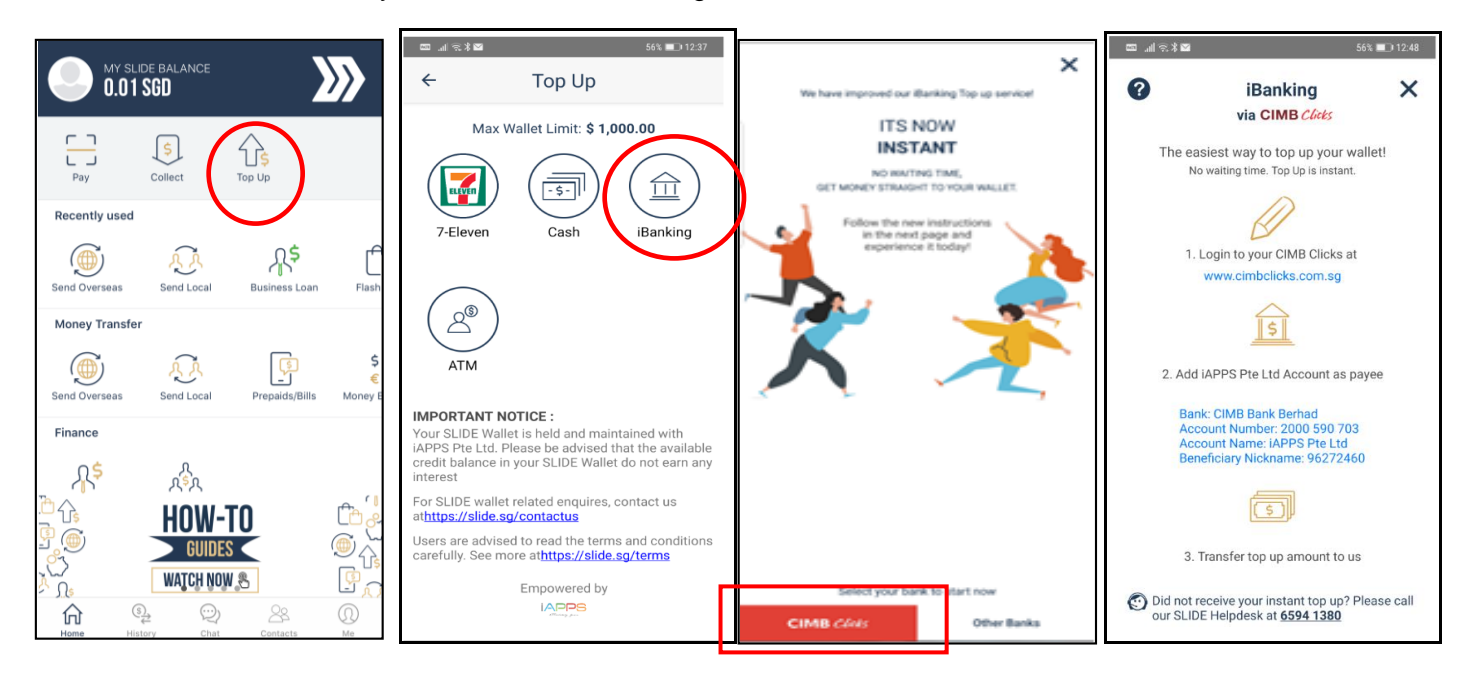

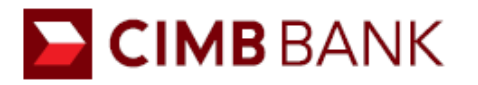

## **ONE-TIME SET UP OF SLIDE BANK ACCOUNT AS FAVOURITE PAYEE**

- 1) Login to CIMB *Clicks* Internet Banking [at www.cimbclicks.com.](http://www.cimbclicks.com.sg/)sg
- 2) On the main navigation menu, click on *Local Transfer* > *Add 3rd Party CIMB A/C* and enter the following into the respective fields:
	- Account Number: **2000590703** *(This will be SLIDE's CIMB account number)*
	- My Initial: Your preferred name for display to the beneficiary
	- Beneficiary Nickname: **9XXX XXXX** *(This will be the registered mobile number with SLIDE Member App)*
- 3) Click Next button and you will be prompted to obtain a One Time Password (OTP) from your Security Device. Follow the instructions to enter the last 8 digits of SLIDE's CIMB Account (**0059 0703**) into your security device in order to generate the OTP
- 4) After you key in the correct OTP, click Confirm and the account will be successfully added as your Favourite  $3<sup>rd</sup>$ party CIMB account payee

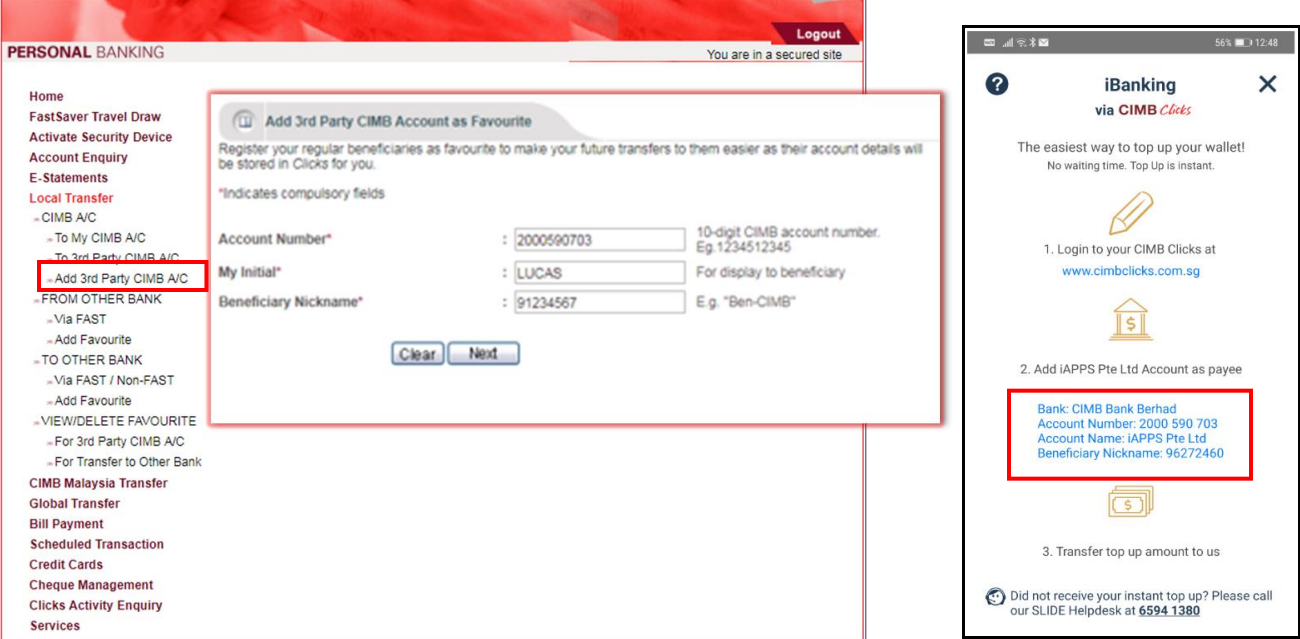

# **CIMB** BANK

# **MAKING A TRANSFER TO SLIDE ACCOUNT**

- 1) On the left menu, go to **Local Transfer** > **To 3rd Party CIMB A/C**
- 2) Fill in the fields accordingly to perform your instant transfer
	- Under *Transfer From*, select the Savings/Current Account to debit the funds from
	- Under *Transfer To* > *My Favourite*, select the registered mobile number and the relevant fields *My Initial* and *Beneficiary Nickname* will be auto-populated
	- Enter the *Transfer Amount* then under *Remarks*, enter the registered mobile number again
	- Click **Submit** and review your transaction first before clicking on **Confirm** to transfer the funds over to top-up the SLIDE wallet instantly

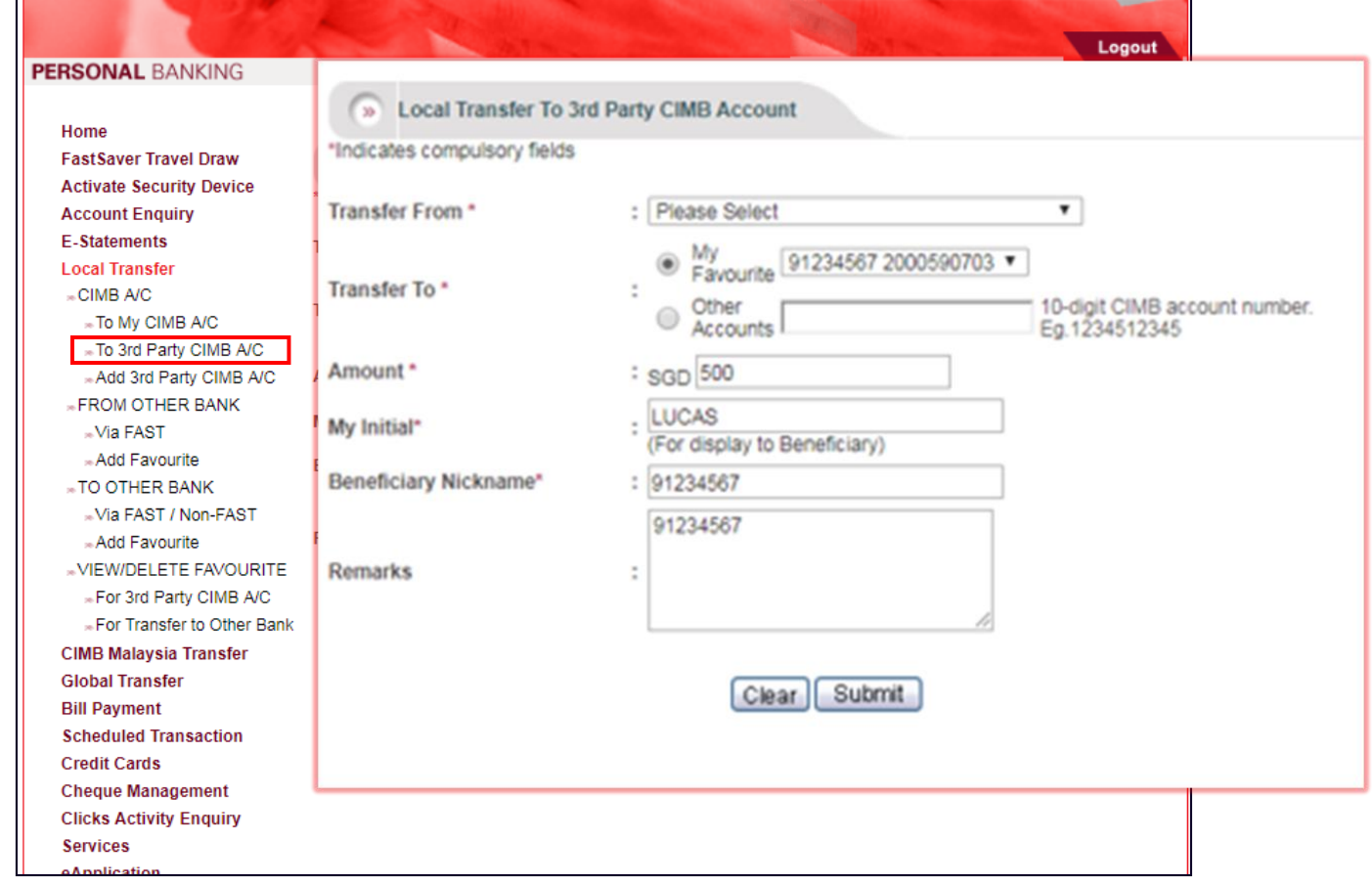

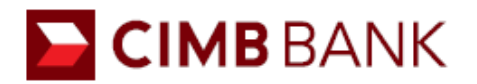

## **Disclaimers**

Disclaimer: This Guide is made available for information purposes only. CIMB Bank Berhad, Singapore Branch ("CIMB Bank") makes no warranties, representations or undertakings, express or implied, about the Guide nor the accuracy, completeness or reliability of the content therein. In no event shall CIMB Bank be responsible or liable, directly or indirectly, for any damage, injury or loss in connection with the content of or the use of or reliance on this Guide. The information in this Guide is subject to change without notice.

Disclaimer: Certain links or applications mentioned in this document, including the SLIDE Member App and SlideSG's website, are owned by third parties ("3rd Party Website") over which CIMB Bank Berhad, Singapore Branch ("CIMB Bank") has no control. Use of the 3rd Party Website will be entirely at your own risk, and subject to the terms of the 3rd Party Website, including those relating to confidentiality, data privacy and security. CIMB Bank makes no warranties, representations or undertakings about and does not endorse, recommend or approve the contents of the 3rd Party Website. In addition to the terms stated in CIMB Bank's Privacy Policy, CIMB Bank shall have no responsibility or liability in connection with the content of or the consequences of accessing the 3rd Party Website, including any virus arising from or system failure associated with the 3rd Party Website. You are encouraged to read the terms and policies of the 3rd Party Website. In the event of any inconsistency between the terms herein / CIMB Bank's Privacy Policy and the terms on the 3rd Party Website, the terms herein /CIMB Bank's Privacy Policy will prevail. By proceeding, you will be confirming that you have read and agreed to the terms herein and in CIMB Bank's Privacy Policy.

### **Information is correct as at 11 May 2020 CIMB Bank Berhad** (13491-P)